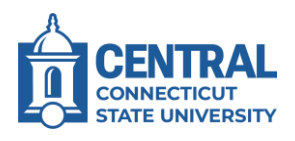

# Accessing Slate

From WebCentral:

- 1. Open and log in to WebCentral from CentralPipeline.
- 2. Click on the Faculty tab, then click the Success Matters – Share a Concerns or Kudos (formerly Early Academic Alert) link.
- 3. The Slate Homepage will open.

#### Direct Access:

- 1. Access Slate a[t https://success.ccsu.edu/manage.](https://success.ccsu.edu/manage) If you are using a Central computer, it should automatically log you in. Otherwise, log in with your Central email address and password.
- 2. The Slate Homepage will open.

### Opening a Student Record

1. Click in the Search box (upper-right corner).

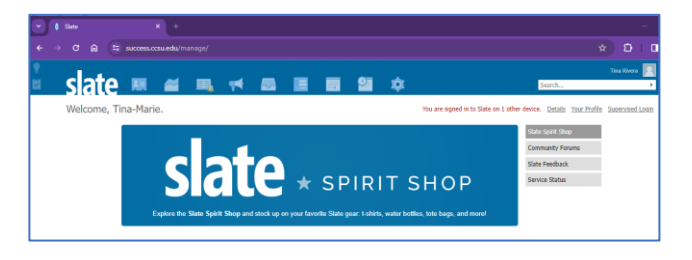

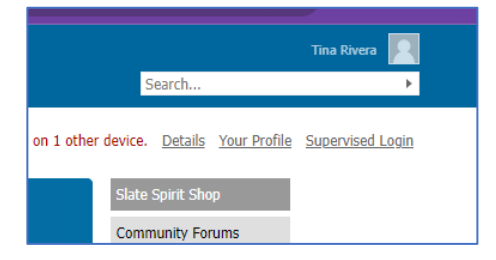

- 2. Enter the student's 8-digit Banner ID number, or type their name (last, first name format). When the student's name appears, click on it.
- 3. The student's dashboard will open.

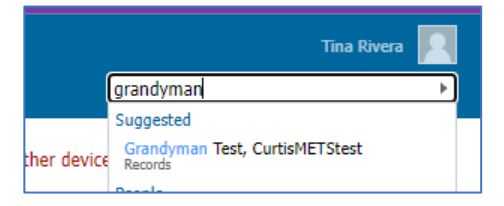

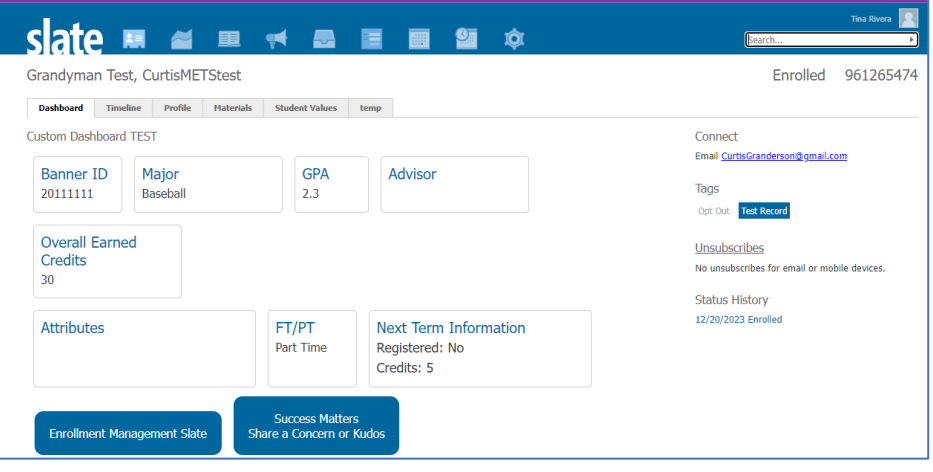

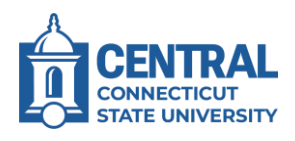

# Creating a Success Matters Submission

1. From the student's dashboard, click the Success Matters Share a Concern or Kudos button.

2. The Success Matters form will open in a new browser tab. Select your relationship to the student.

- 3. Depending on the relationship, additional questions may be presented. For example, if they are a student in your class you will then be prompted to indicate whether or not they have attended at least one class.
- 4. Continue answering all prompts and when you are done, click on Submit.

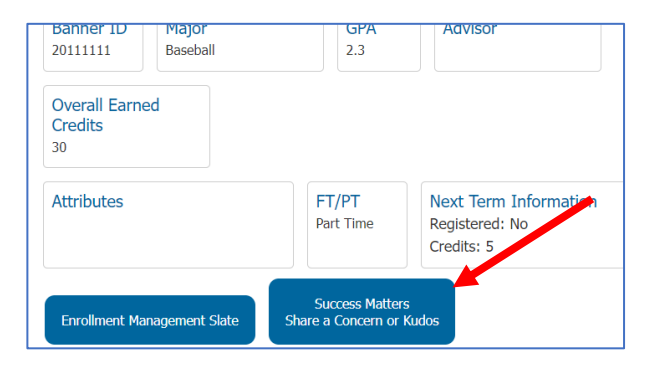

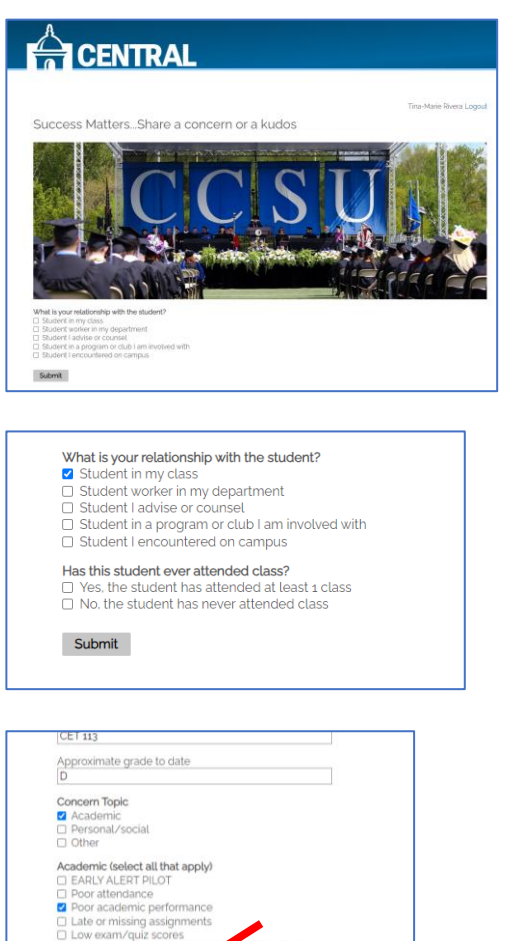

or class m

Submit

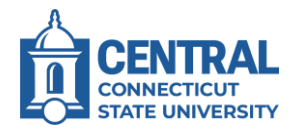

5. You will receive a confirmation that your responses have been submitted. The student will receive an automated email with information and resources to assist with the concern or to congratulate them on receiving kudos.

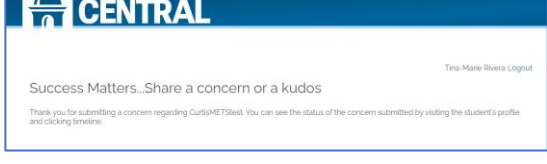

# Checking the Progress of a Success Matters Form

1. From the student's dashboard, click the Timeline tab. A history of all interactions with the student will be listed.

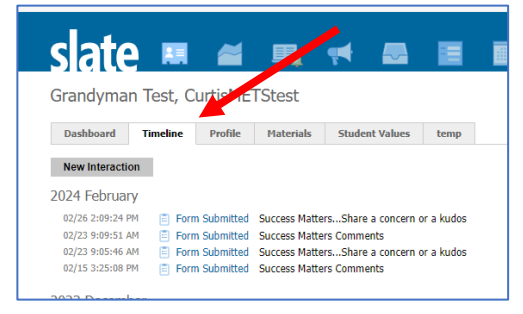

- 2. Click on the Form Submitted link next to Success Matters to view the details. The Bin area will display where the submission is in the process:
	- a. Alert Submitted new alert in the queue
	- b. Alert In Progress a staff member is working on the alert with the student
	- c. Alert Resolved action has been taken and the alert is closed
	- d. Follow Up Needed alert has been escalated for additional follow up
- 3. The Action Taken and Comments areas provide more details about the interaction with the student.
- 4. Click the Close button on the bottom-right or the X in the upper-right corner to close the interaction.

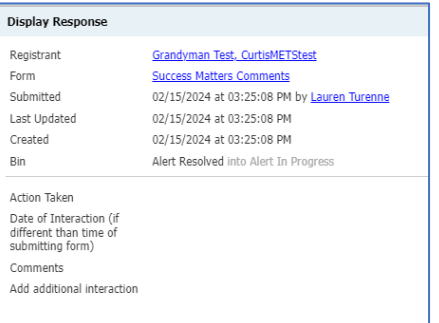

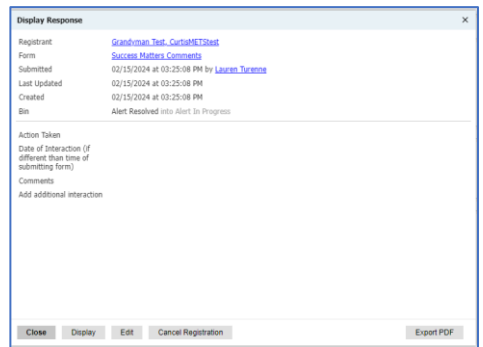